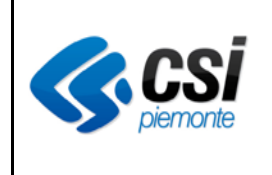

*Manuale Utente*

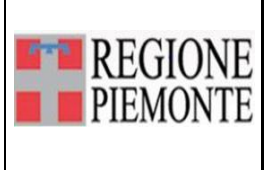

# **Menù iniziale prenotazione registra pagamenti**

#### **VERIFICHE E APPROVAZIONI**

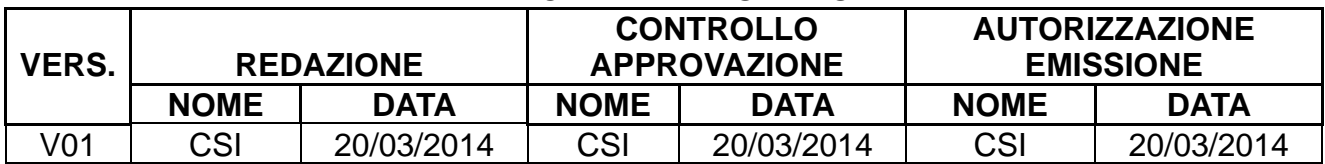

#### **STATO DELLE VARIAZIONI**

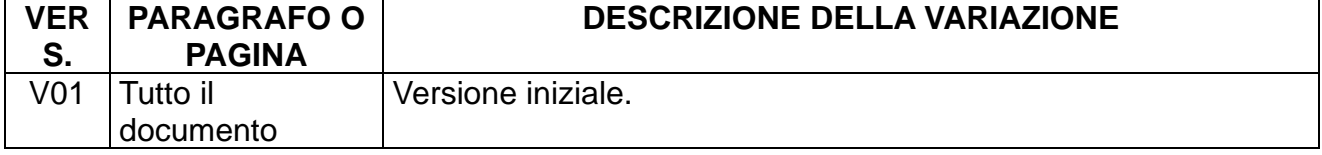

### **Indice**

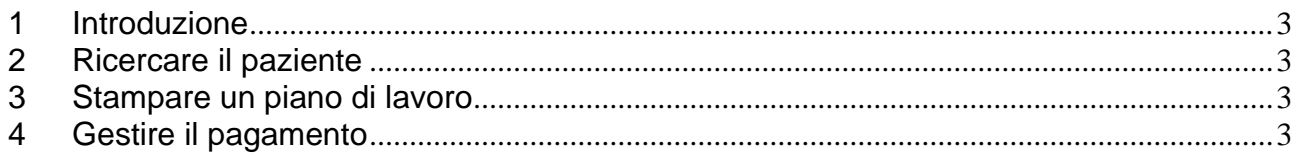

# **1 Introduzione**

Si accede alla funzionalità cliccando sul tasto funzione "**Registra pagamenti**", dal menù principale.

Da questa videata sono possibili le seguenti macro azioni:

- ricercare in base a diversi filtri/criteri;
- stampare un piano di lavoro;
- gestire il pagamento.

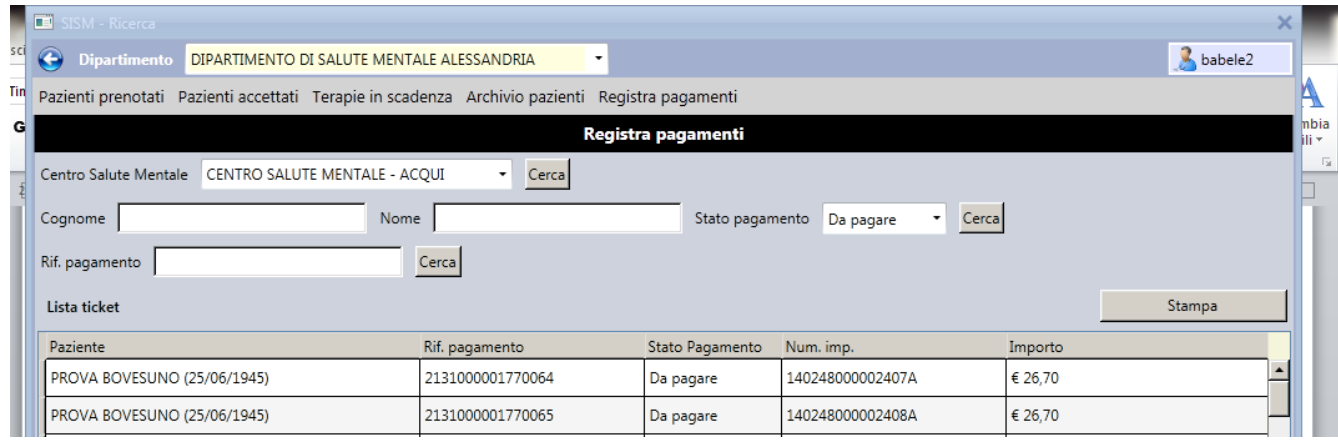

# **2 Ricercare il paziente**

Il sistema rende possibile la ricerca di un paziente in base ai seguenti filtri:

- "**Centro di salute mentale**": selezionare dal menù a tendina un CSM e cliccare su "cerca". Il sistema estrae l'elenco dei pazienti cui è stata erogata o prenotata una prestazione, per il CSM selezionato.
- "**Cognome**" e "**Nome**": digitare cognome e nome del paziente, cliccare su "cerca". Il sistema estrae tutte le prestazioni erogate o prenotate, per il paziente richiesto.
- "**Rif. pagamento**": inserire il riferimento di pagamento e cliccare su "cerca". Il sistema estrae la/le prestazioni che corrispondono al riferimento di pagamento inserito.
- "**Stato pagamento**": selezionare dal menù a tendina e cliccare su cerca. Il sistema estrae tutte le prestazioni che si trovano nella selezione richiesta:
	- o tutti i ticket
	- o da pagare
	- o pagato
	- o importo=0

# **3 Stampare un piano di lavoro**

Cliccando su "Stampa" il sistema predispone la stampa della selezione effettuata al punto precedente. Vale a dire è possibile effettuare una stampa di:

- tutti i pazienti cui è stata erogata o prenotata una prestazione, per il CSM selezionato, con il ticket nello stato di pagamenti selezionato;
- tutte le prestazioni per il paziente selezionato, per lo stato di pagamento selezionato;
- tutte le prestazioni che afferiscono al riferimento di pagamento inserito.

# **4 Gestire il pagamento**

Cliccando su un record, nell'elenco proposto dal sistema, si espande la riga del paziente, rendendo disponibile il tasto funzione "Gestisci pagamento".

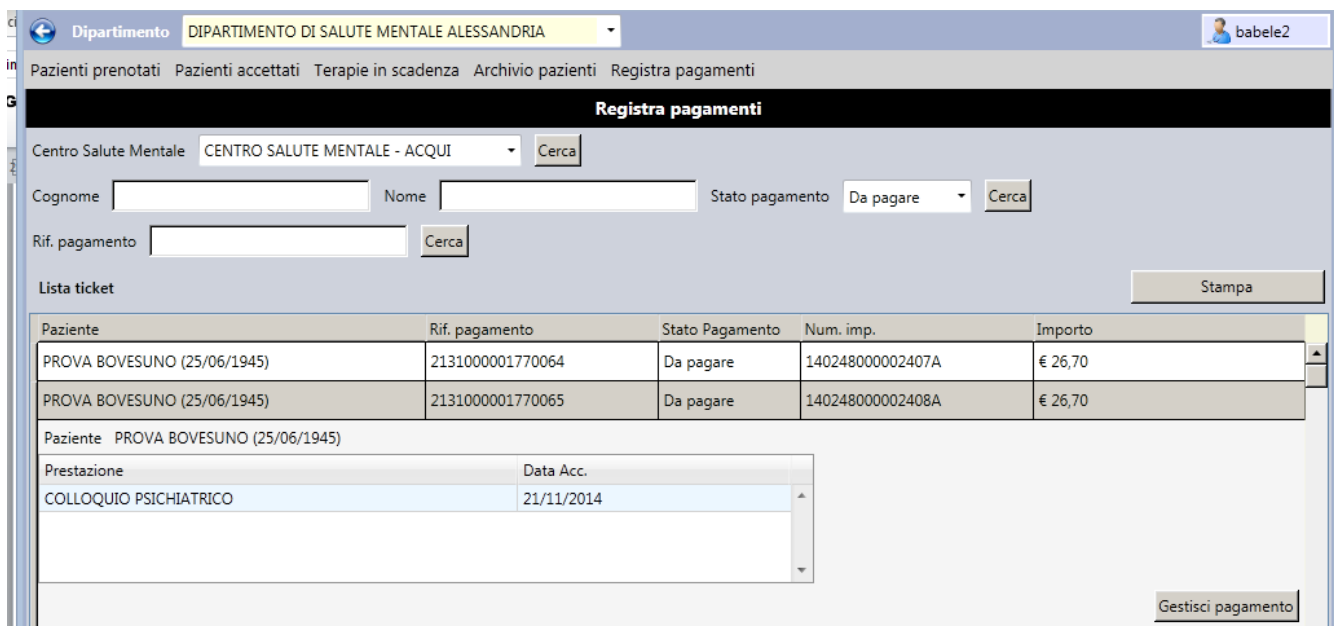

Cliccando su "Gestisci pagamento", il sistema apre la maschera seguente, dove è possibile:

- inserire la data del pagamento;
- selezionare la modalità di pagamento;
- inserire il numero della ricevuta (facoltativo).

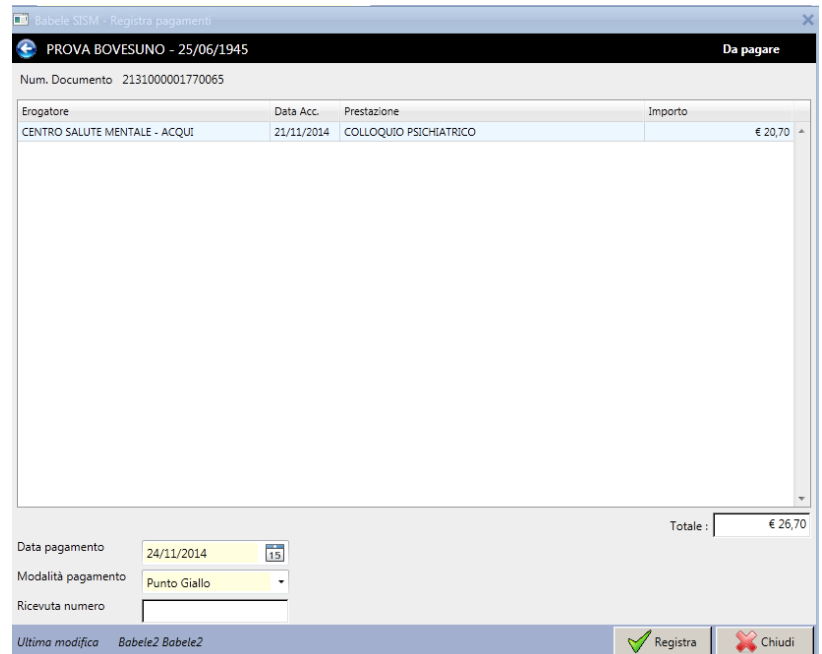

Cliccando su "Registra", il sistema registra l'avvenuto pagamento del ticket.